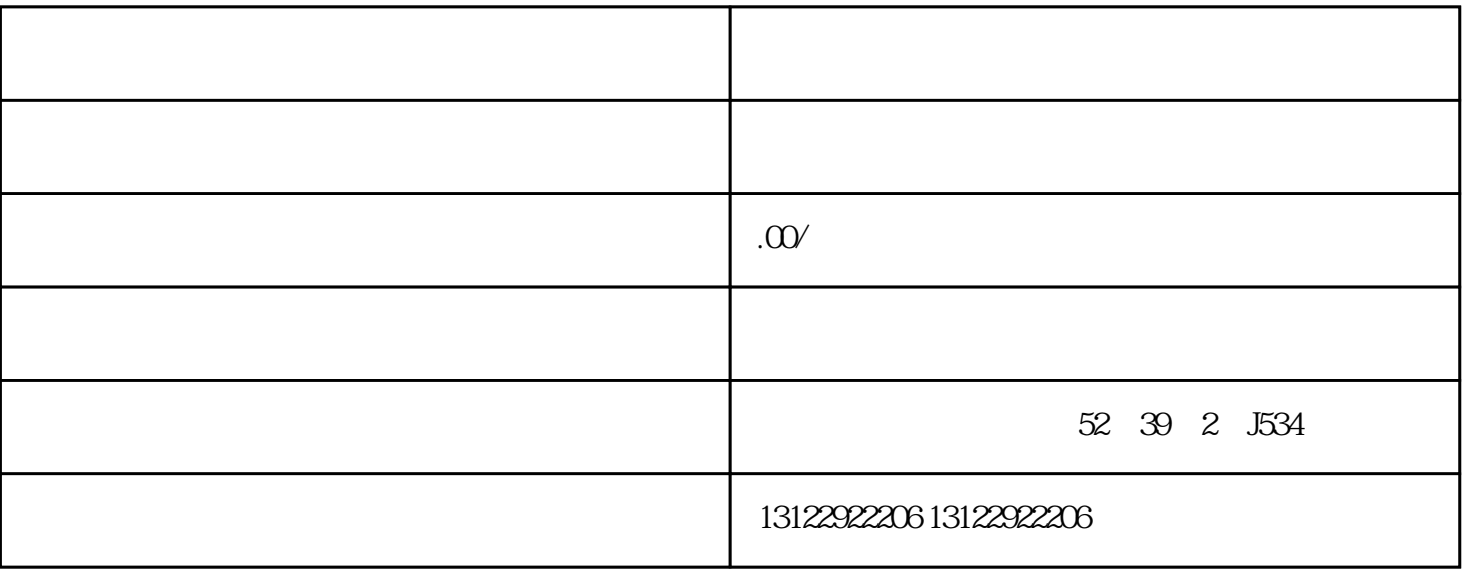

1.  $\qquad \qquad ;$ 

 $2 \angle$ 

第一步.点击【留资服务】

第二步.进行视频号企业认证

第三步.新建组件

第四步.【资质申报】

第六步.添加【留资组件】链接

第五步.创建组件